# 夏令营系统操作指南

# 步骤一:登录

1. 访问我校硕士研究生考生服务系统 [https://yjszs-ss.ecnu.edu.cn](https://yjszs-ss.ecnu.edu.cn/)

2. 点击"注册账户",准确填写个人真实姓名、身份证号码,并设置密码和绑定手机。

3.注册成功后,可通过账号登录或手机动态登录。

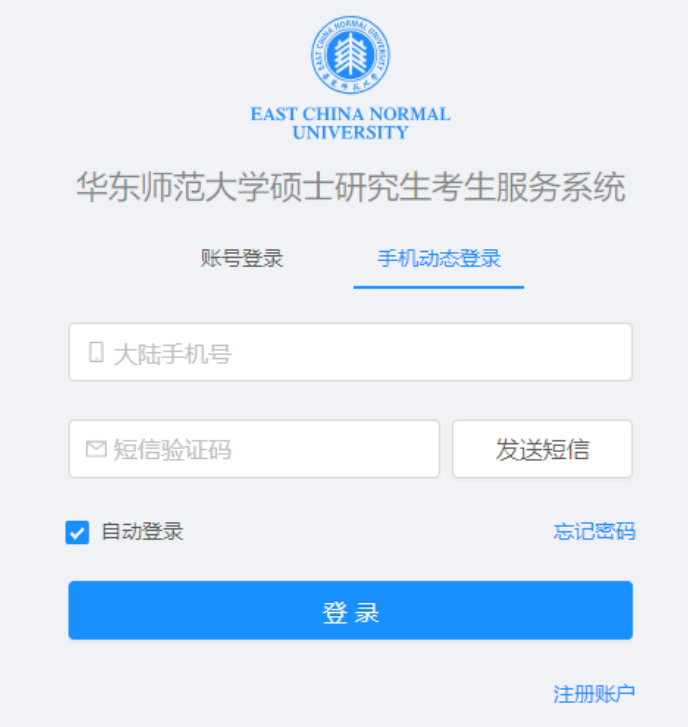

## 步骤二:

登录系统后,点击进入"夏令营"报名通道。

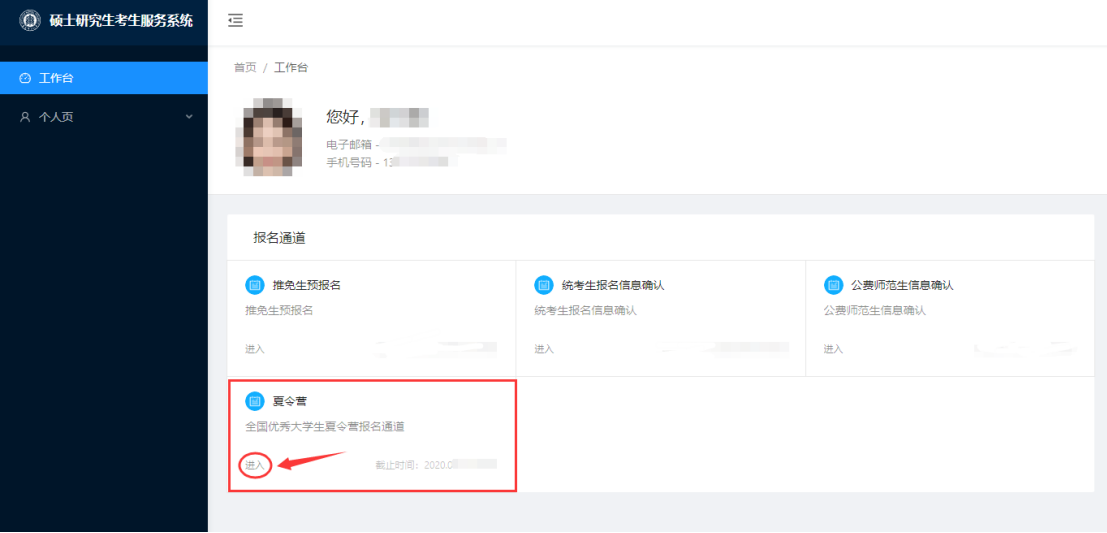

#### 步骤三:

依次填写"基本信息""个人经历",填写完成后点击"保存"。

#### 步骤四:

 $\frac{1}{2}$ 

点击"志愿填报",选择意向夏令营院系、专业并填报。每人最多只能填报两条志愿信息。 随后保存志愿信息,生成申请表,上传材料。

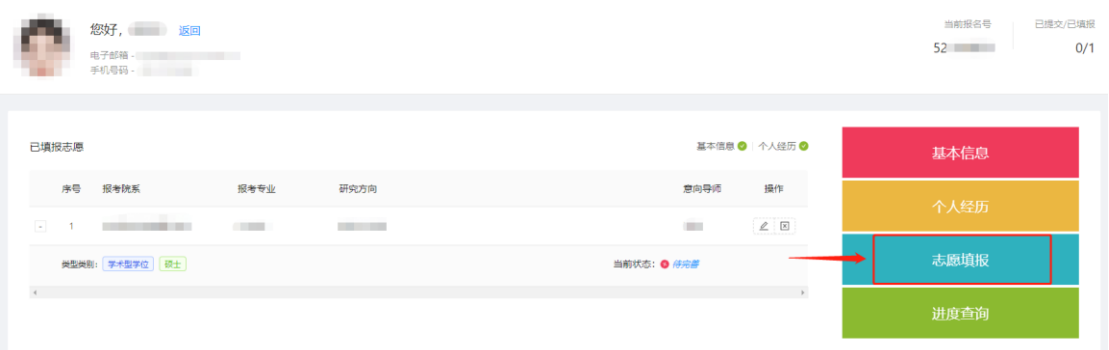

其中需上传材料包含:

1.申请表;

① 点击"生成"按钮,可以生成《华东师范大学 2022 年优秀大学生夏令营申请表》, 注 意:点击生成表格后将无法再修改基本信息、个人经历以及该条志愿信息。

② 打印下载的申请表,填写推荐意见、签字盖章后,扫描成电子版,再点击"上传"。 2. 个人陈述及院系要求的其它材料。文件格式要求: .pdf, 文件大小要求: 小于 10MB。

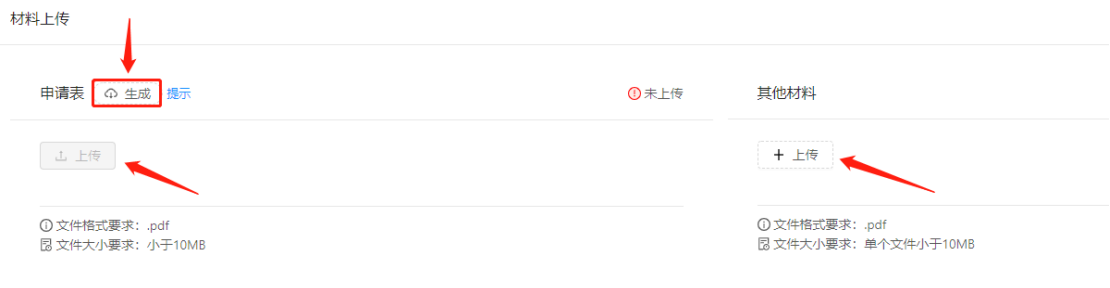

上传完成后返回填报志愿页面,提交该条志愿。注意:提交完成后不可修改上传的材料,所 有报名信息将提交至学校管理系统。

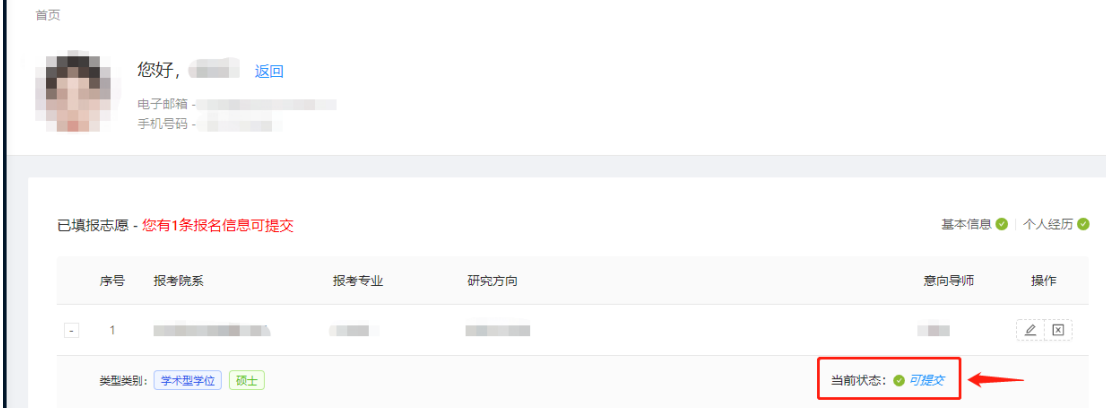

提交后可下载查看个人所有报名材料。是否另外寄送材料请按照院系要求。

## 步骤五:

点击"进度查询",查看院系审核情况。 如入选营员,请在院系规定的时间内点击确认参加夏令营活动。

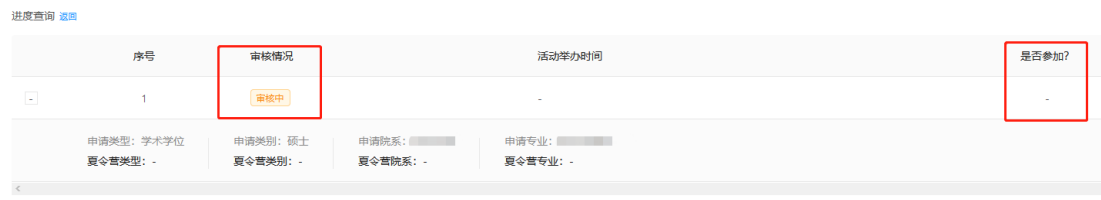

如参照上述说明仍无法登录或无法解决操作时遇到的问题,请发送邮件至研招办: yjszs@admin.ecnu.edu.cn,标题注明"夏令营+姓名+报名号",邮件内容详细说明问题, 并附上操作截屏。